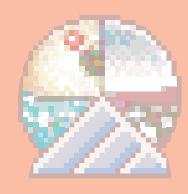

## **Strata Fazen StudioPro 2.1**

Na edição passada, você viu como transformar um logo bidimensional em 3D usando o Strata StudioPro. Agora iremos animar o nosso logo em 3D. Essa animação será bem básica: vamos fazer a parte de cima do logo da Strata girar 360 graus em torno de seu eixo. A parte de baixo ficará imóvel. A animação total terá dois segundos de duração. Para os mais técnicos, o StudioPro trabalha com animação baseada em eventos (event based), ou seja, cada alteração que fazemos gera um marcador de evento e o StudioPro calcula automaticamente a interpolação (etapas intermediárias do movimento) entre os marcadores de eventos, gerando assim todos os frames necessários para a animação.

1 Abra o arquivo Logo Strata 3D que você tinha salvo anteriormente.

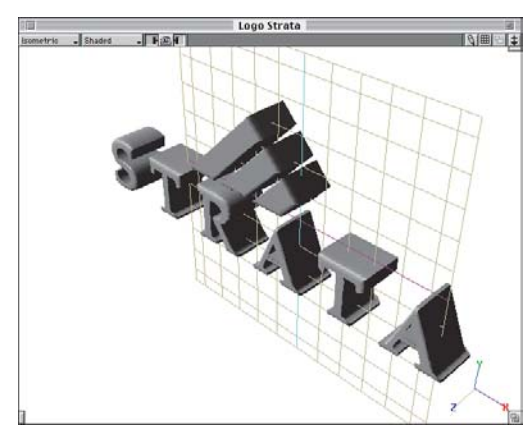

2 Selecione o logo e desagrupe-o (₩-U).

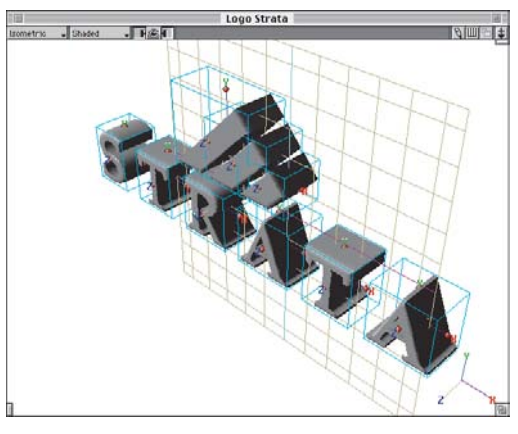

3 Selecione os três elementos que compõem o triângulo sobre o logo e agrupe-os, teclando \€-G.

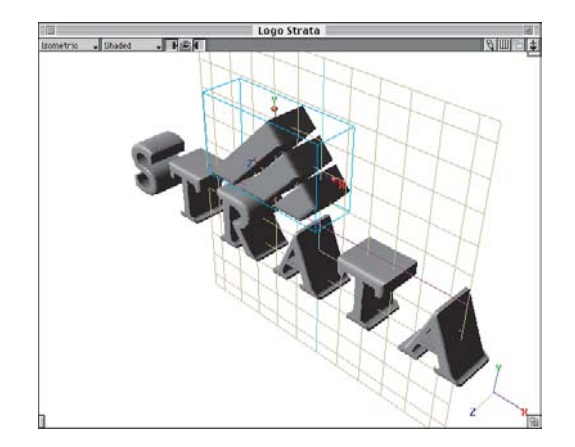

## **do sua primeira animação 3D**

4 Abra a palete Projeto (Windows/Show Project Window). Essa palete permite alterar quaisquer características de qualquer objeto

da cena em uma linha de tempo (timeline).

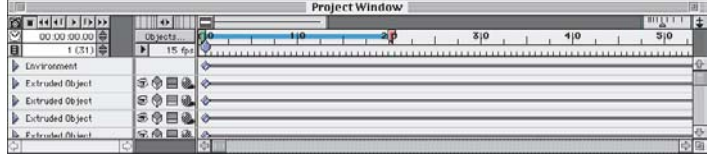

5 Arraste o marcador de Cut-Out (pino vermelho) para o ponto 2.0 segundos. Deixe o Cut-in (pino verde) em 0.

6 Arraste o marcador de Tempo Atual (pino azul) para o tempo 1.0 segundo.

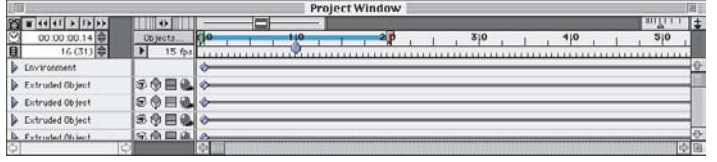

7 Selecione, na palete Ferramentas, a ferramenta de Rotação  $\bullet$ . Clique sobre a parte de cima do logo Strata para selecioná-lo, clique sobre o handle (alça) direito do objeto e arraste o mouse para girar a parte superior do logo em 180 graus. Mantenha o Shift pressionado para rotacionar em intervalos de ângulo exatos de 45 graus.

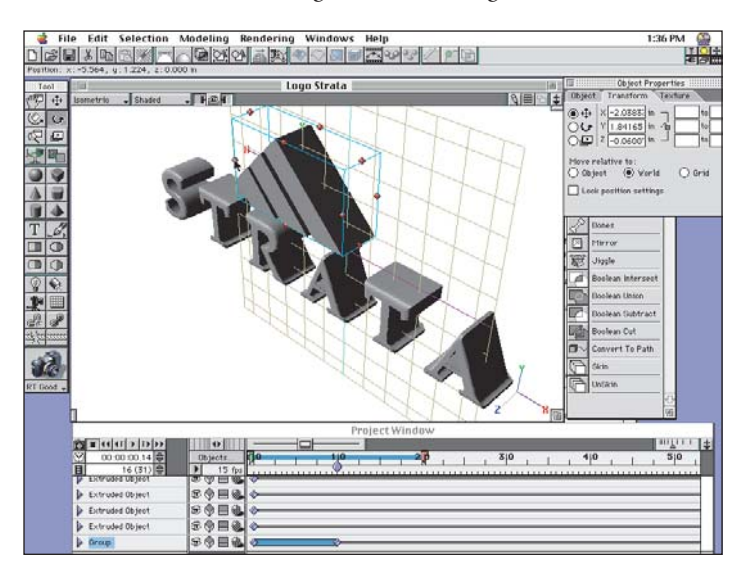

Ao soltar o botão do mouse, observe que um novo marcador de evento foi criado no tempo 1.0 segundo.

**Dica:** Enquanto você gira o objeto, observe que o Strata mostra o valor do ângulo naquele momento na barra de coordenadas no canto superior esquerdo da janela.

8 Arraste o marcador de tempo atual para 2.0 segundos.

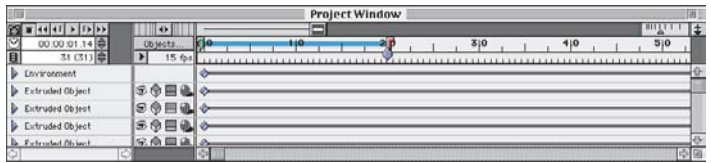

9 Usando novamente a ferramenta de rotação e o mesmo procedimento que você adotou anteriomente, gire a parte de cima do logo mais 180 graus (use o Shift para facilitar).

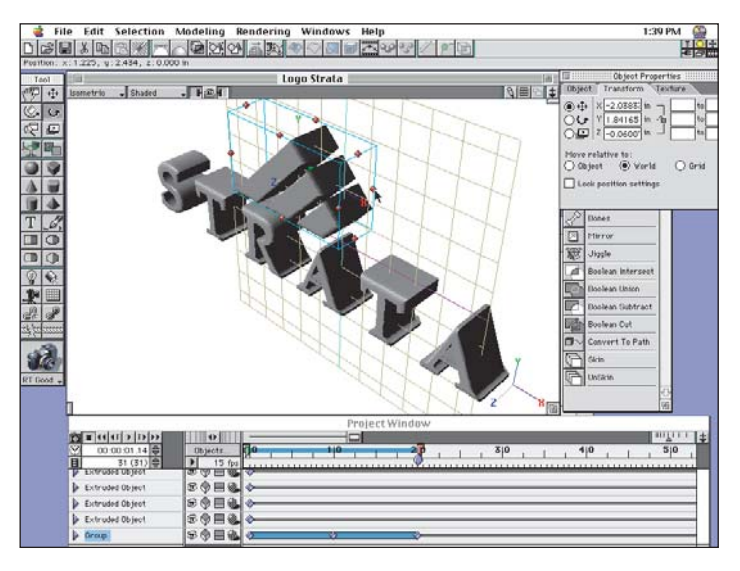

10 Pronto, a sua animação está criada!

Para ter uma idéia (preview) do movimento da animação, clique no botão Play , no canto superior esquerdo da palete Project.

11 Usando o menu de vistas (no canto superior esquerdo da janela de modelagem), mude a vista atual para a vista frontal (Front).

**Dica:** Vistas ortogonais (frontal, topo etc.) normalmente tiram um pouco da volumetria de um logo 3D, impedindo de ver claramente as extrusões e chanfros da figura. Para obter um resultado "mais 3D", use a ferramenta de Rotação de Vista  $\circled{C}$  e incline a sua vista levemente, a partir da vista frontal.

A figura mostra uma vista de frente levemente inclinada para baixo. 12 Uma vez posicionada a vista, vamos renderizar o filme final da animação do logo.

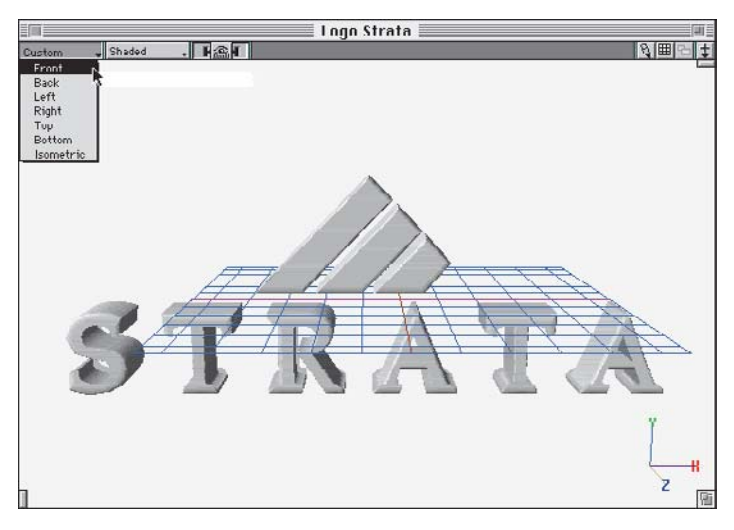

Digite  $\mathcal{F}$ -R para abrir a janela de Render.

No menu de opções de renderizadores (Renderer), selecione o renderizador Ray Tracing.

## **Workshop Strata StudioPro**

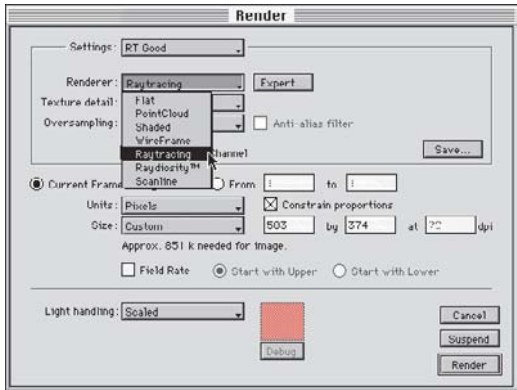

Depois de selecionar o renderizador, clique na opção All. Isso faz o Strata renderizar todos os frames da animação de uma só vez e não apenas o frame atual.

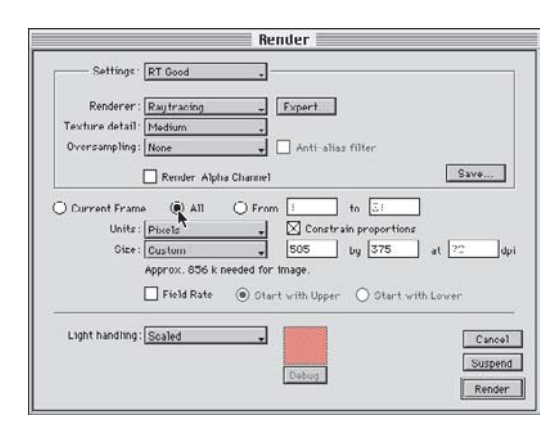

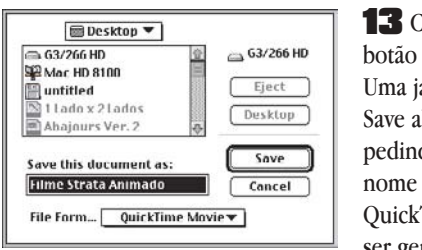

13 Clique no botão Render. Uma janela de Save abrirá, pedindo o nome do filme QuickTime a ser gerado.

Dê o nome que desejar e clique Save.

Uma última janela irá abrir para ajustes de compressão do filme. Já estará bom se você deixar os parâmetros no default (mostrados abaixo) e clicar OK.

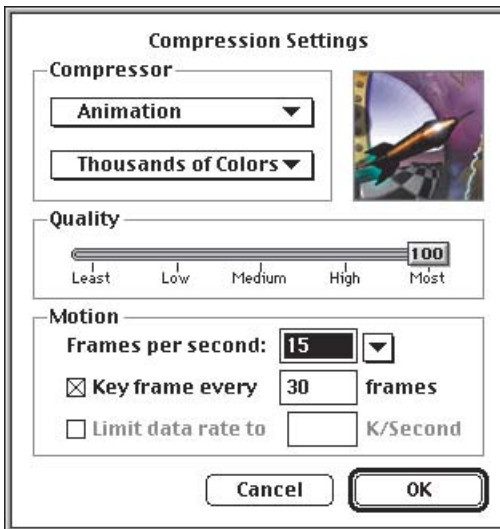

Se tiver vontade e tempo, faça experiências com os vários tipos de compressão e modos de cores disponíveis e compare os tamanhos e qualidades de imagem dos arquivos resultantes.

14 O StudioPro irá renderizar quadro a quadro sua animação, mostrando cada frame na tela à medida que é gerado.

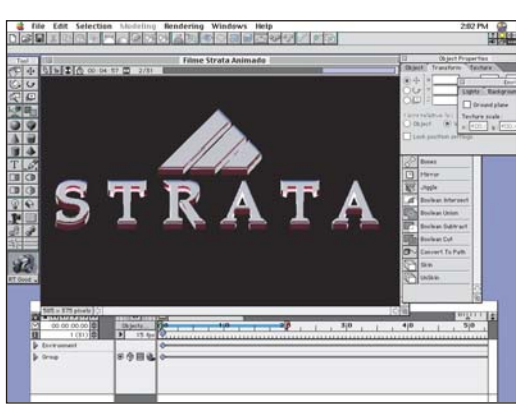

Esse processo poderá levar minutos ou até horas para ser finalizado. Tudo depende basicamente de três fatores: velocidade da sua CPU, quantidade de memória RAM disponível para o programa e a complexidade da cena 3D que está sendo renderizada. No final do processo, você irá obter o filme QuickTime da sua animação, que poderá ser aberto e tocado no MoviePlayer.

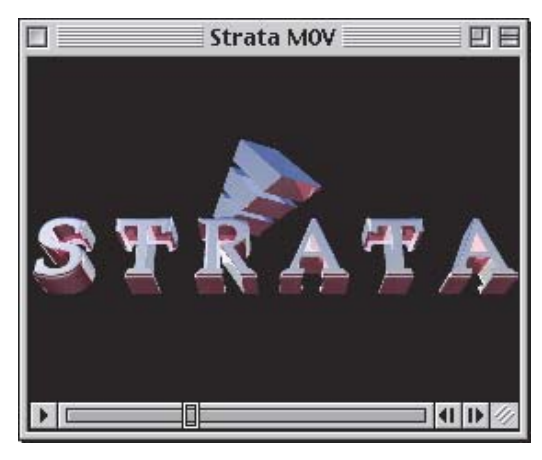

A partir daí, você poderá usar esse filme para várias aplicações:

•Como elemento na montagem de um projeto multimídia no Macromedia Director.

•Abrir em algum programa de pós-processamento (como o Strata MediaPaint e o Adobe AfterEffects) para adicionar efeitos especiais.

•Importar no Adobe Premiere para integrar em alguma edição e gerar saída para vídeo/TV.

•Importar no GifBuilder e gerar um GIF animado para incrementar o seu site na Internet (veja instruções detalhadas para isso na seção @Mac da nossa edição anterior). M

## **DAVID OLIVEIRA**

*É diretor da CAD Technology, instrutor de Strata StudioPro e não toma Viagra.*

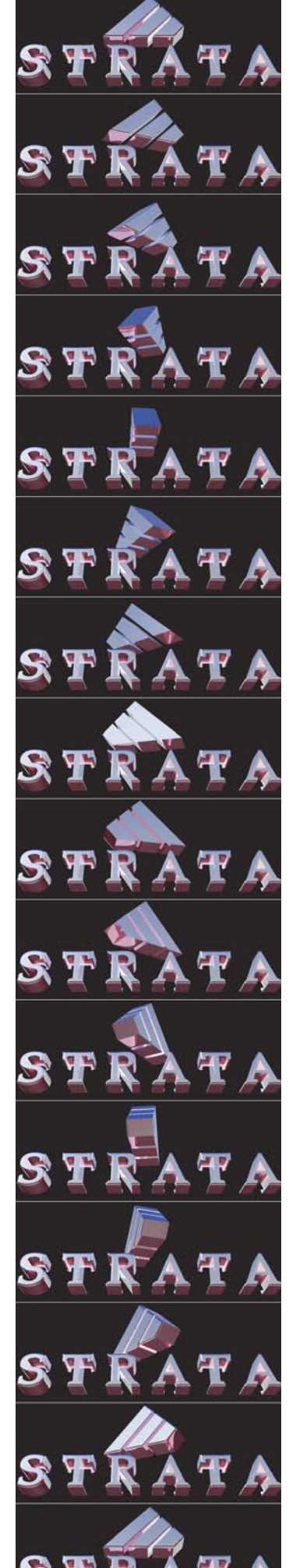